# Microsoft Word 2013: Create a Table of Contents Automatically

The easiest way to create a table of contents is to use the built-in heading styles. You can create a table of contents that is based on the custom styles that you will add to your document. For example you might only want a Heading 1 in your Table of Contents, or both Heading 1 and Heading 2. This tutorial will explain how to Modify a Heading Style then apply it to your document. Once that is completed then the Table of Contents can be added and updated easily. Also included are details to remove a Table of Contents.

## Mark Entries By Using Built-In Styles or Modify Styles

If your document is already created then select the words to which you want to apply a heading style to, which when the **Table of Contents** is added will list as the first indent or **Heading 1** as shown below. If it is a brand new document you are building then each time before you start typing choose Heading1 style for it to appear in your **Table of Contents**.

| Built-In          |  |
|-------------------|--|
| Automatic Table 1 |  |
|                   |  |
| Contents          |  |
| ~                 |  |
| -                 |  |
|                   |  |

Select the text, then on the **Home** tab, in the **Styles** group, click the **Heading 1** style. This will change that text to be a style for the **Table of Contents**.

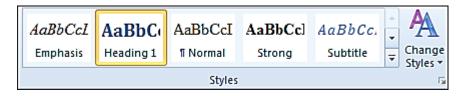

If the style for **Heading 1** does not have the correct font, size and color you can change it by right mouse clicking and choose **Modify** in the Styles gallery.

| AaBbCcL           | Aa  | BbCc                     | ו          | AaBbCcI               | AaBbCcl          | AaBbCc   |
|-------------------|-----|--------------------------|------------|-----------------------|------------------|----------|
| Emphasis          | Hea | dina 1                   |            | ¶ Normal              | Strong           | Subtitle |
|                   |     |                          | Ug         | odate Heading         | g 1 to Match S   | election |
|                   |     | <u>M</u>                 | M          | odify                 |                  |          |
| з<br>vant, спск и |     | Select All 2 Instance(s) |            |                       |                  |          |
|                   |     |                          | Re         | ame                   |                  |          |
|                   |     |                          | Re         | emove from <u>Q</u> u | uick Style Galle | ery      |
|                   |     |                          | <u>A</u> c | id Gallery to Q       | uick Access To   | oolbar   |

Under Name, you can change it or leave as **Heading 1**. The **Formatting** area is where you will change the Font type, size and color. Notice at the very bottom you can choose **Only in this document** or **New documents based on this template**. Click **OK** when finished. Your **Heading 1** style will now be changed on the **Styles Gallery**.

| Modify Style                                                                                                    | - ? <mark>- X -</mark>                                                                                                    |  |  |  |  |  |  |  |  |
|----------------------------------------------------------------------------------------------------|----------------------------------------------------------------------------------------------------|--|--|--|--|--|--|--|--|
| Properties                                                                                                    |                                                                                                    |  |  |  |  |  |  |  |  |
| Name:                                                                                                    | Heading 1                                                                                                    |  |  |  |  |  |  |  |  |
| Style type:                                                                                                    | Linked (paragraph and character)                                                                                                    |  |  |  |  |  |  |  |  |
| Style <u>b</u> ased on:                                                                                                    | ¶ Normal                                                                                                    |  |  |  |  |  |  |  |  |
| Style for following paragraph:                                                                                                    | ¶ Normal                                                                                                    |  |  |  |  |  |  |  |  |
| Formatting                                                                                                    |                                                                                                    |  |  |  |  |  |  |  |  |
| Times New Roman 💌 12 💌                                                                                                    | B I U Automatic V                                                                                                    |  |  |  |  |  |  |  |  |
|                                                                                                    | - = =   ↓ □ ↓ □ ↓ □                                                                                                    |  |  |  |  |  |  |  |  |
|                                                                                                    |                                                                                                    |  |  |  |  |  |  |  |  |
|                                                                                                    | agraph Previous Paragraph Previous Paragraph Previous Paragraph Previous<br>avious Paragraph Previous Paragraph Previous Paragraph             |  |  |  |  |  |  |  |  |
|                                                                                                    |                                                                                                    |  |  |  |  |  |  |  |  |
| If the style does not have the correct font style or size right mouse click to Modify it.<br>Under Style Name, click the style that you want then Modify to change font and size. |                                                                                                    |  |  |  |  |  |  |  |  |
|                                                                                                    | Paragraph Following Paragraph Following Paragraph Following Paragraph<br>Paragraph Following Paragraph Following Paragraph Following Paragraph |  |  |  |  |  |  |  |  |
| Following Paragraph Following I                                                                                                    | Paragraph Following Paragraph Following Paragraph Following Paragraph                                                                          |  |  |  |  |  |  |  |  |
|                                                                                                    | Paragraph Following Paragraph Following Paragraph Following Paragraph<br>Paragraph Following Paragraph Following Paragraph Following Paragraph |  |  |  |  |  |  |  |  |
|                                                                                                    | Paragraph Following Paragraph Following Paragraph Following Paragraph<br>Paragraph Following Paragraph Following Paragraph Following Paragraph |  |  |  |  |  |  |  |  |
| Font: Bold, Space                                                                                                    |                                                                                                    |  |  |  |  |  |  |  |  |
| Before: 24 pt, Keep with ne<br>Based on: Normal                                                                                                    | xt, Keep lines together, Level 1, Style: Linked, Quick Style                                                                                   |  |  |  |  |  |  |  |  |
| Following style: Normal                                                                                                    |                                                                                                    |  |  |  |  |  |  |  |  |
| V Add to Quick Style list 🔲 Automatically update                                                                                                    |                                                                                                    |  |  |  |  |  |  |  |  |
| Only in this document                                                                                                    |                                                                                                    |  |  |  |  |  |  |  |  |
| Format -                                                                                                    | OK Cancel                                                                                                    |  |  |  |  |  |  |  |  |

If you know you want to use **Heading 2**, then **Modify** that style to reflect the **Formatting** you want. Click **OK**.

### Now Create A Table Of Contents

Now that your document has styles added to specific entries for your table of contents you are ready to add a **Table of Contents**.

Click where you want to insert the table of contents, at the beginning of a document. If you need to add a blank page at the beginning, click on **Insert** tab, **Blank Page**. Have your cursor sitting at the place you want to table to be.

On the **References** tab, in the **Table of Contents** group, click **Table of Contents**, and then click on the table of **Contents** style that you want which will insert it.

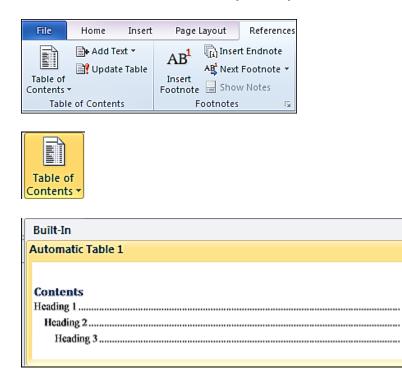

A Table of Contents will now appear as shown below.

# Contents Mark Entries By Using Built-In Styles or Modify Styles 2 Now Create A Table Of Contents 4 Update The Table Of Contents 5 Delete A Table Of Contents 5

## **Update A Table Of Contents**

If you already have a table of contents in your document, but now you have edited the text by either adding or taking away text, which will make a change in your page numbers in your **Table of Content** change, then you will need to update the table of contents. Hold your mouse over the **Table of Contents** and it will appear blue as shown below. Just click someone in that area to select the **Table of Contents**.

## Contents

| Mark Entries By Using Built-In Styles or Modify Styles |  |  |  |  |
|--------------------------------------------------------|--|--|--|--|
| Now Create A Table Of Contents                         |  |  |  |  |
| Update The Table Of Contents                           |  |  |  |  |
| Delete A Table Of Contents                             |  |  |  |  |
|                                                        |  |  |  |  |

On the References tab, in the Table of Contents group, click Update Table.

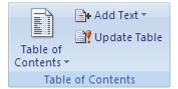

Click Update page numbers only or Update entire table. Click OK.

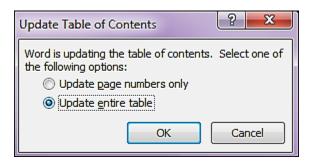

You can also click on the **Update** from within the table on the document as shown below. To the left of Update it a drop down arrow that allows you to change they type of Table of Contents.

| 4 | 📄 🗕 📑 Update Table                                                                                              |   |
|---|----------------------------------------------------------------------------------------------------|---|
| Π | Built-In                                                                                                    |   |
|   | Automatic Table 1                                                                                               | Γ |
| ( |                                                                                                    |   |
|   |                                                                                                    |   |
|   | Contents Heading 1                                                                                              |   |
| N | Heading 2                                                                                                    |   |
| ľ | Heading 3                                                                                                    |   |
| T | 0                                                                                                    |   |
| Ľ | Automatic Table 1                                                                                               |   |
| Ι |                                                                                                    |   |
|   |                                                                                                    | = |
| Ч | Contents                                                                                                    |   |
|   | Heading 1                                                                                                    |   |
|   | Heading 3                                                                                                    |   |
|   | rivering 9 million in the second second second second second second second second second second second second s |   |
|   | Automatic Table 2                                                                                               |   |
|   |                                                                                                    |   |
|   |                                                                                                    |   |
|   | Table of Contents                                                                                               |   |
|   | Heading 1                                                                                                    | L |
|   | Heading 2                                                                                                    |   |
|   | rivering of anti-                                                                                               |   |
|   | Automatic Table 2                                                                                               |   |
|   |                                                                                                    |   |
|   |                                                                                                    |   |
|   | Table of Contents                                                                                               |   |
|   | Heading 1                                                                                                    |   |
|   | Heading 2                                                                                                    |   |
|   | Heading 3 1                                                                                                    | _ |
|   |                                                                                                    |   |
|   | Remove Table of Contents                                                                                        |   |

## **Delete A Table Of Contents**

On the **References** tab, in the **Table of Contents** group, click **Table of Contents**.

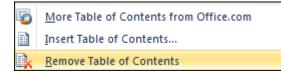

Click **Remove Table of Contents**. You can also **Remove Table of Contents** on the **Update** drop down as shown on screen shot above.

More Helpful Instructions on Table of Contents: <u>http://office.microsoft.com/en-us/word-help/introduction-to-tables-of-contents-tocs-</u> <u>RZ103988290.aspx?CTT=1</u>